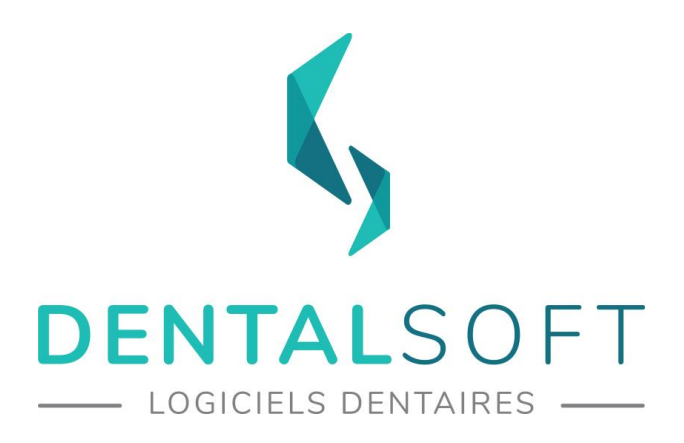

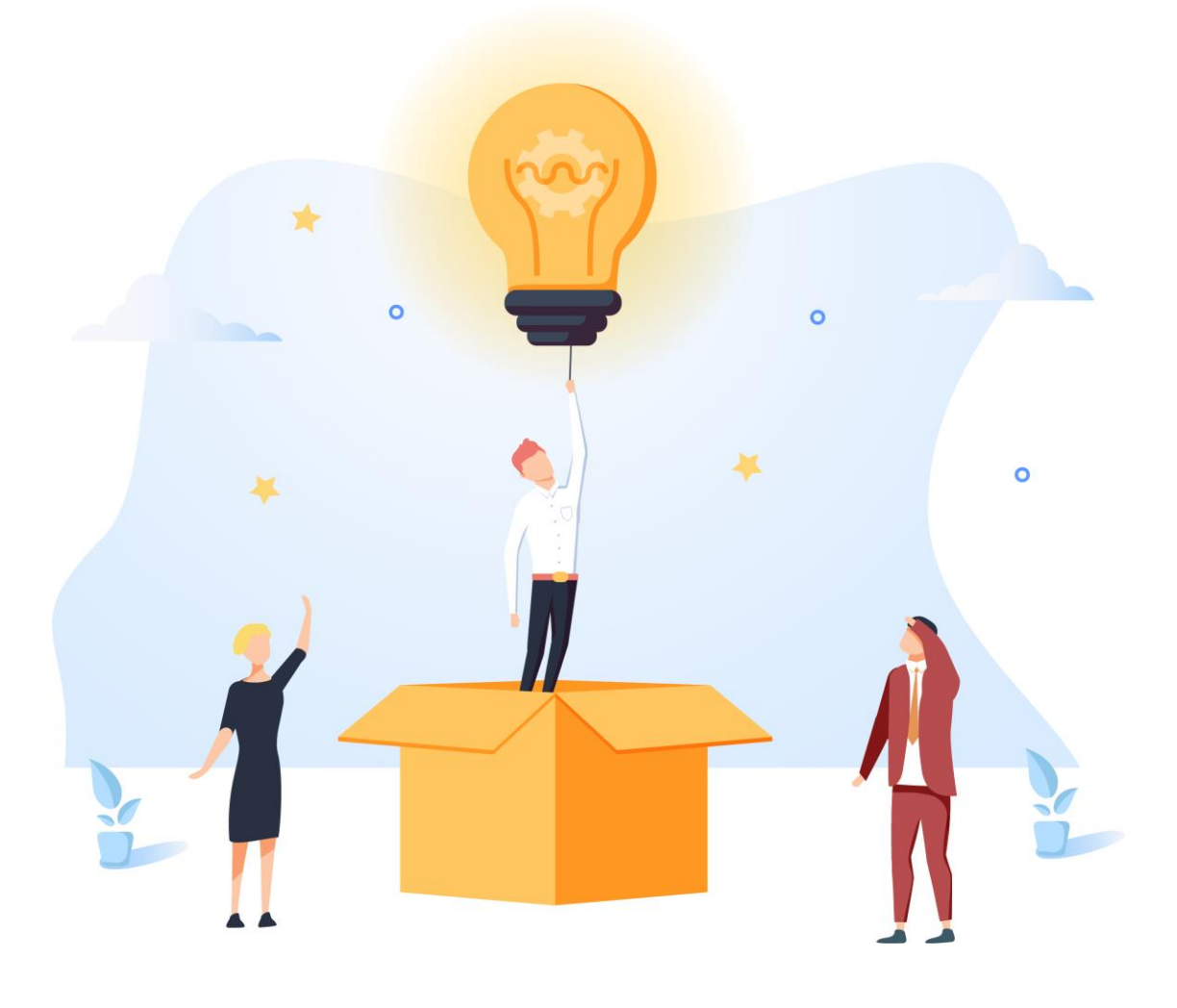

# DENTAL APPS **DENTAL PHOTOS**

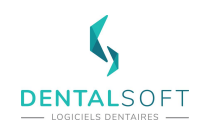

#### **SOMMAIRE DU GUIDE**

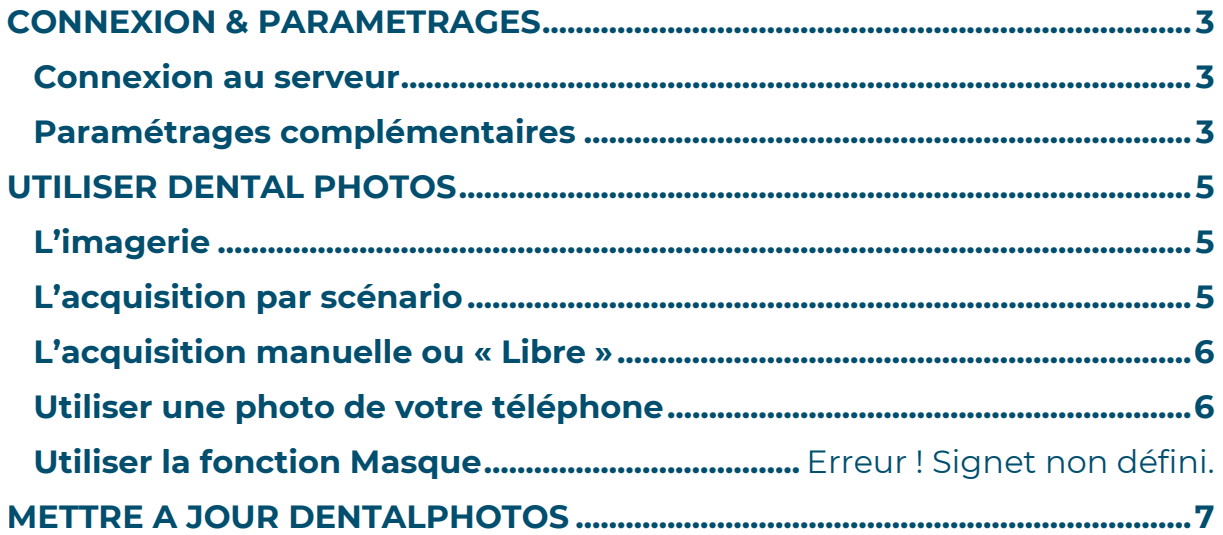

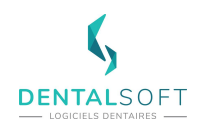

Faisant partie de la suite Dental Apps, Dental Photos vous permet de prendre des photos de vos patients avec votre smartphone et les retrouver directement dans votre logiciel.

Que ce soit en acquisition manuelle, ou en continuant d'utiliser vos scénarios préférés, Dental Photos vous permet de choisir le type, le sous-type et l'étape des photos que vous prenez, afin de vous permettre de conserver vos habitudes, en simplifiant les manipulations.

Vous pouvez télécharger l'application via [l'App Store pour les iPhones](https://apps.apple.com/fr/app/dental-photos/id1433885814) ou [GooglePlay pour](https://play.google.com/store/apps/details?id=com.domain.OrthokisPhotos)  [les téléphones Android](https://play.google.com/store/apps/details?id=com.domain.OrthokisPhotos) en cliquant sur le lien correspondant.

**Important : MonDentoleader doit être installé sur votre serveur avant de pouvoir utiliser l'application.**

## <span id="page-2-0"></span>**CONNEXION & PARAMETRAGES**

L'application Dental Photos a vocation à être utilisée uniquement au cabinet, sans stockage « externe » de données. Ainsi, avant de pouvoir utiliser votre application, il vous faut la relier au serveur par l'écran de connexion, accessible depuis la roue crantée.

## <span id="page-2-1"></span>**Connexion au serveur**

<span id="page-2-2"></span>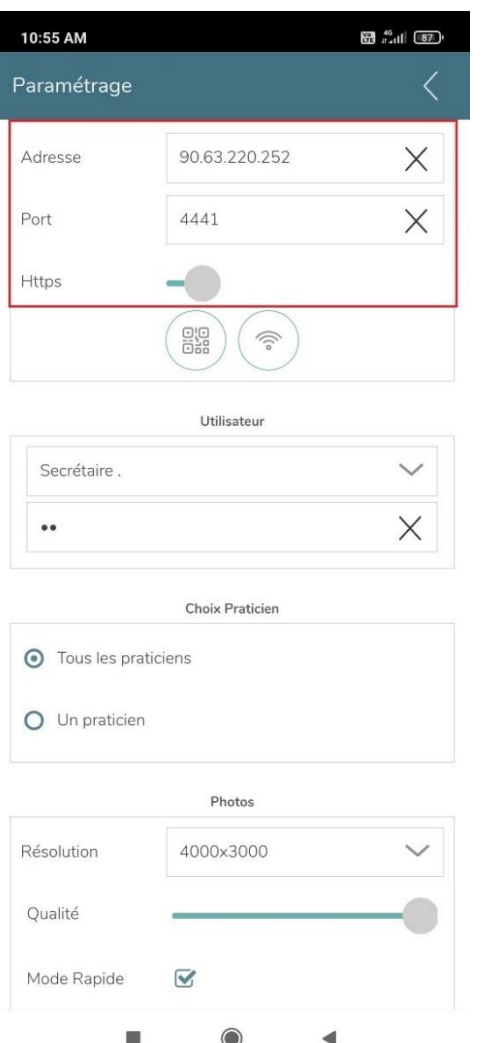

Entrez l'adresse IP et le port qui vous ont été communiqués par mail lors de l'installation de MonDentoleader sur votre serveur. Il faut également activer l'interrupteur Https.

**Important : Si un message « Clé invalide » apparaît, c'est que vous n'avez pas encore l'autorisation d'utiliser l'application : n'hésitez pas à nous contacter au 03 80 32 01 49.** 

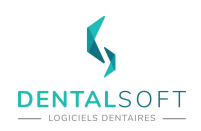

#### **Paramétrages complémentaires**

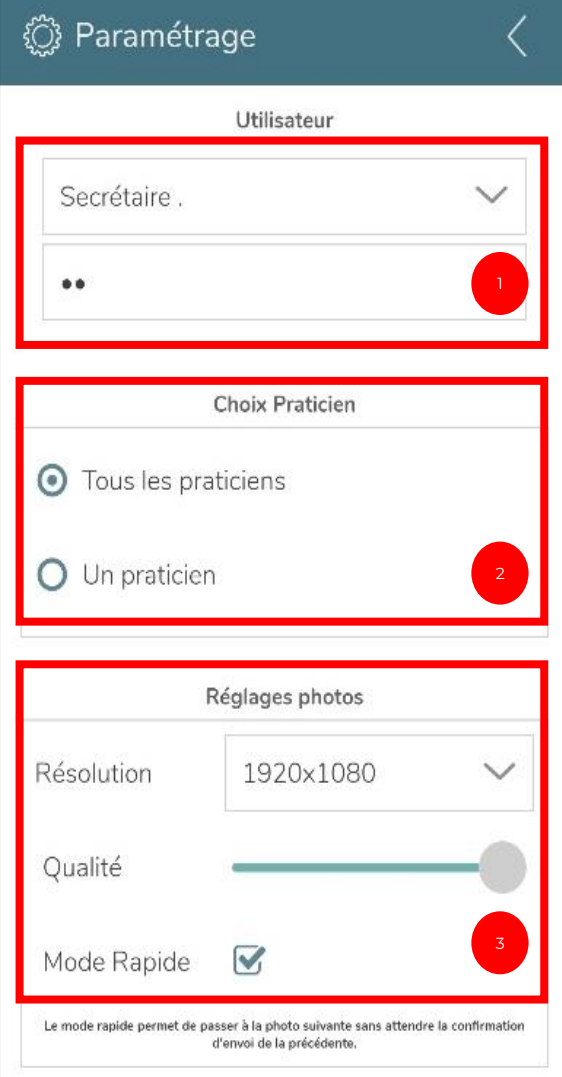

1. Choisissez l'utilisateur du téléphone

**Note : tous les utilisateurs de Dentoleader sont disponibles dans la liste**

2. Sélectionnez « Tous les praticiens »

**Astuce : vous pouvez choisir « Un praticien » pour ne faire apparaître que les patients d'un praticien donné**

3. La résolution minimum est de 176x144 et celle maximum est de 4000x3000.

La barre de qualité correspond à la compression d'image. Si la barre est au minimum, le fichier sera léger en taille de stockage mais aura une qualité faible. Si la barre est au maximum, la qualité sera la plus belle mais le fichier sera lourd en stockage.

**Note : lors d'une acquisition par scénario, le « Mode Rapide » vous permet de passer à la photo suivante, sans demande de validation de la précédente. Nous conseillons ce mode aux utilisateurs déjà expérimentés avec la prise de photos via le smartphone.** 

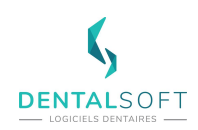

# <span id="page-4-0"></span>**UTILISER DENTAL PHOTOS**

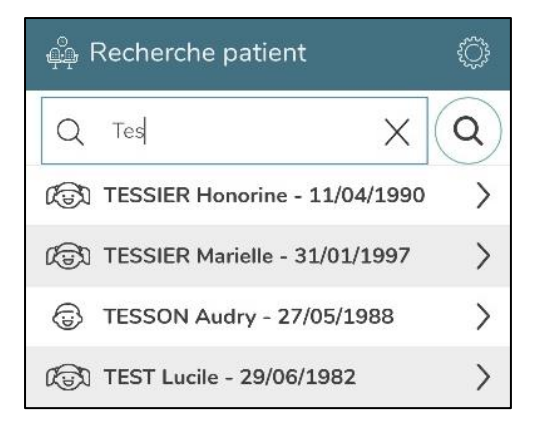

En ouvrant l'application, vous accéder directement à la liste des patients ayant rendez-vous aujourd'hui. Sélectionnez le patient concerné pour démarrer la prise de photos. Dans le cas où le patient n'aurait pas rendez-vous aujourd'hui, recherchez son nom.

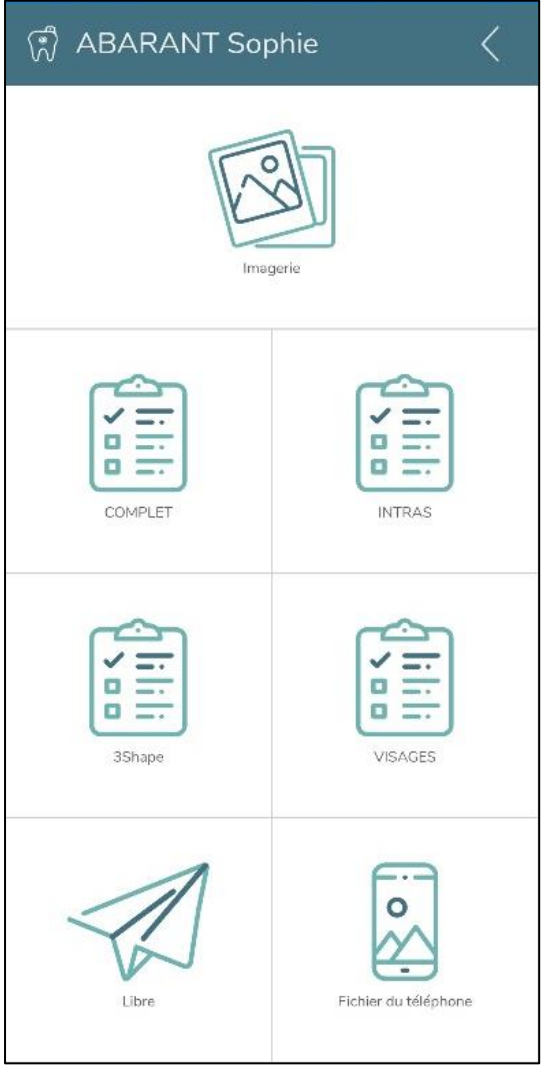

**Astuce : comme sur Dentoleader, vous pouvez rechercher un patient en tapant les premières lettres du nom puis en cliquant sur la loupe. La recherche par numéro de téléphone est également possible.**

Une fois le patient choisi, 4 fonctionnalités s'offrent à vous :

**Imagerie** : visualisez l'ensemble des images de l'album média

- **Scénario** : choisissez le scénario d'acquisition que vous souhaitez

- **Libre** : prenez une photo du patient en acquisition manuelle

Fichiers : choisissez une photo stockée dans votre téléphone à attribuer au patient

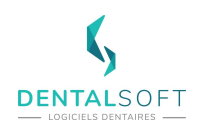

## **L'imagerie**

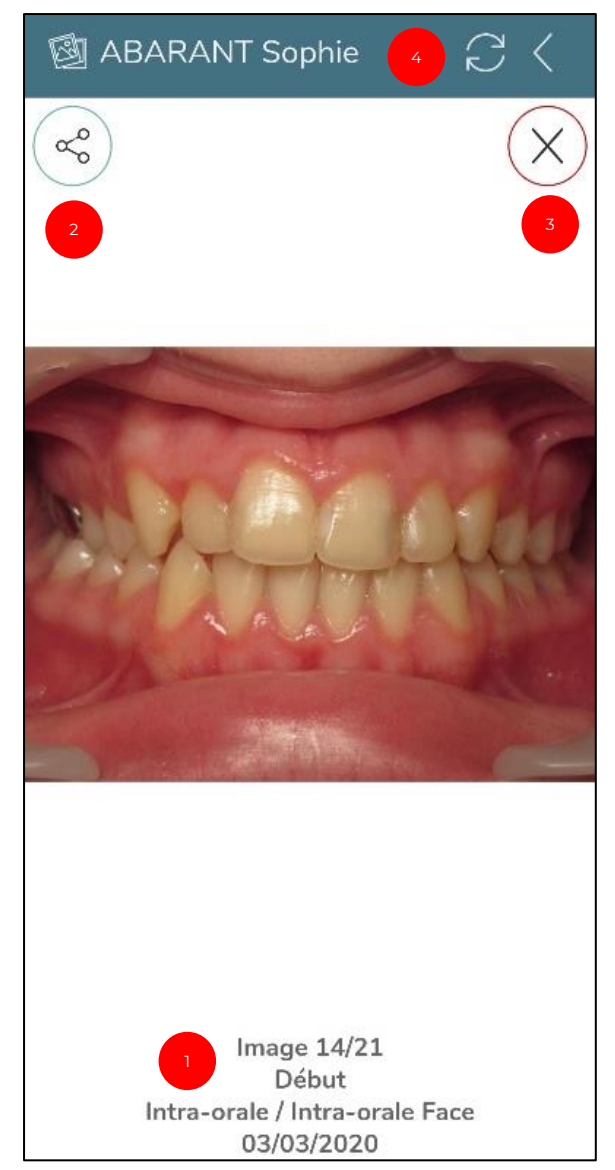

Les vignettes photos des images sont organisées par « Etape », puis par ordre croissant ou décroissant, en fonction de votre paramétrage dans Dentoleader.

Sélectionnez une photo pour l'agrandir et accéder aux éléments suivants :

1. Informations sur l'image

2. Partager l'image : pour l'envoyer par mail au patient par exemple

3. Quitter l'image pour revenir à l'album global

4. Rafraichir la page (si une modification a été faite sur Dentoleader en parallèle par exemple) et revenir à l'écran d'accueil pour le patient

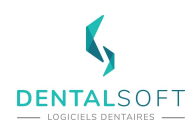

## **L'acquisition par scénario**

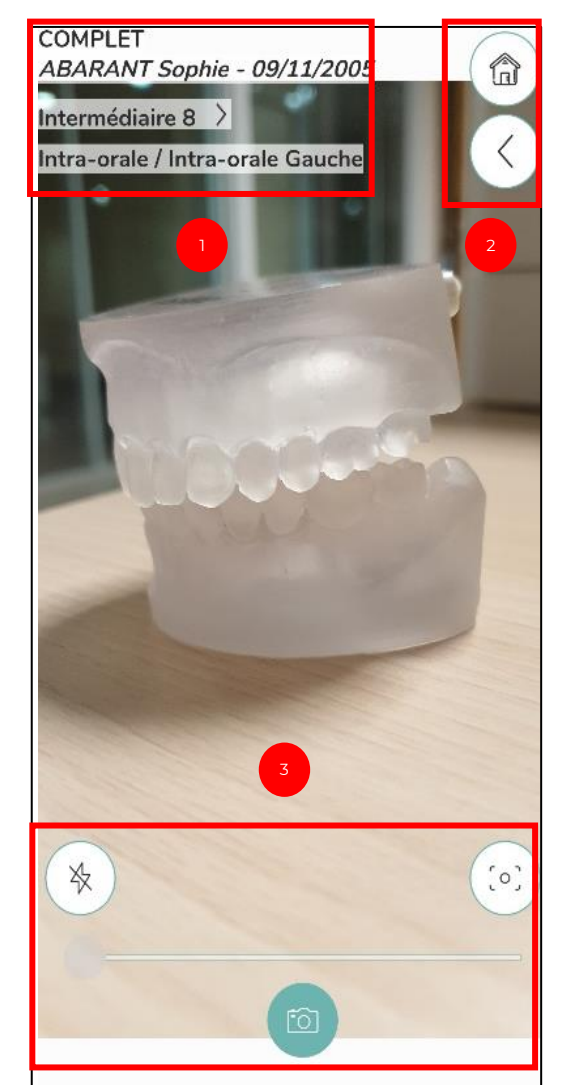

Depuis l'écran d'accueil du patient, choisissez le scénario souhaité.

- 1. Eléments d'information
- Rappel du scénario sélectionné
- Rappel du nom du patient
- Etape qui sera attribuée aux photos

• Rappel du type et du sous-type de la photo que vous devez prendre

#### **Astuce : l'application choisira la première étape n'ayant pas encore été utilisée. Vous pouvez choisir manuellement cette étape en cliquant dessus**

- 2. Retour
- Retour au résultat de la recherche de patients
- Retour à l'écran d'accueil patient
- Options pour la prise de photo
- Modification du mode flash (off, auto, on, torche)
- Modification du focus

• Choix du zoom : vous pouvez également pincer l'écran

Prise de la photo

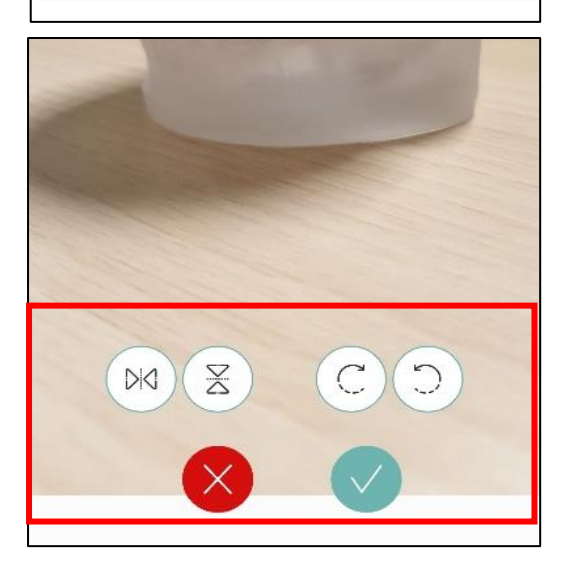

Une fois la photo prise, des fonctionnalités complémentaires sont disponibles :

- Appliquer un effet miroir
- Effectuer une symétrie verticale
- **Effectuer une rotation**

• Annuler cette photo pour la reprendre (dans le cas d'une photo floue par exemple)

Valider la photo et les modifications effectuées

**Important : Si des filtrages (rotation, effet miroir) sont déjà paramétrés dans Dentoleader, ne pas appliquer des nouveaux filtres sur DentalPhotos.** 

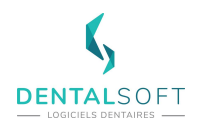

#### **L'acquisition manuelle ou « Libre »**

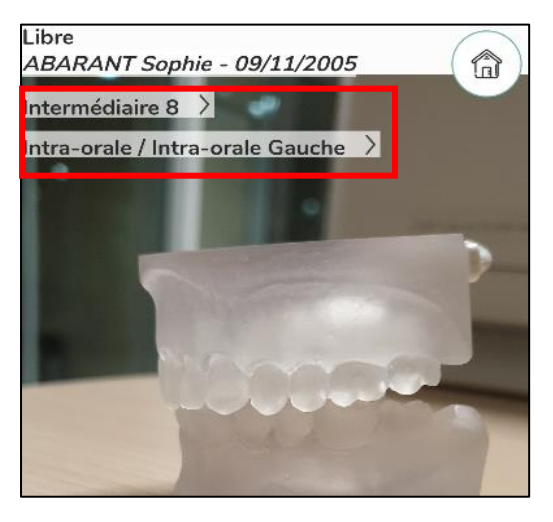

Comme dans le cas de l'acquisition manuelle dans Dentoleader, vous devez renseigner toutes les informations concernant la photo que vous allez prendre en cliquant sur les différents champs :

- Etape souhaitée
- Type et sous-type de l'image

La prise de la photo s'effectue de la même manière que pour le scénario, et les mêmes modifications sont disponibles une fois le cliché réalisé

#### **Utiliser une photo de votre téléphone**

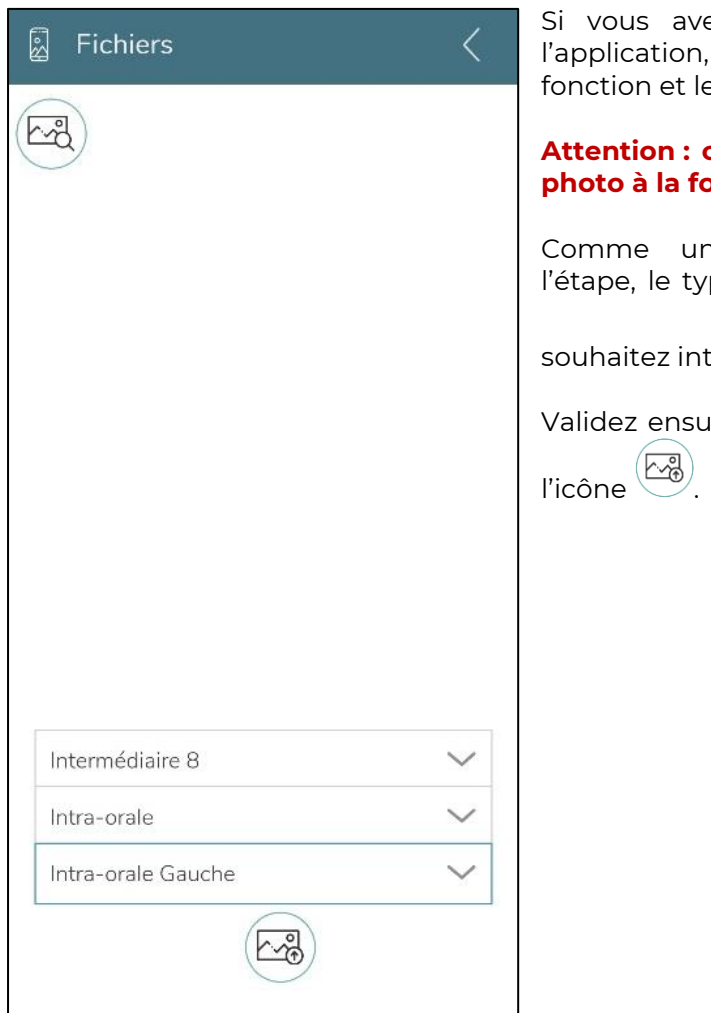

ez pris des photos sans passer par vous pouvez les retrouver par cette es intégrer à la fiche du patient.

**Attention : ce mode ne permet d'intégrer qu'une**  pis.

ne acquisition manuelle, sélectionnez pe et le sous-type de l'image que vous

<u>hy</u> égrer avant de cliquer sur l'icône

ite l'acquisition de cette image grâce à

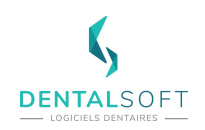

## **Utiliser la fonction Masque**

Il est possible d'exploiter un guide afin d'accentuer la précision de prise de photo. Pour cela on peut utiliser la fonction Masque situé au bas de l'écran.

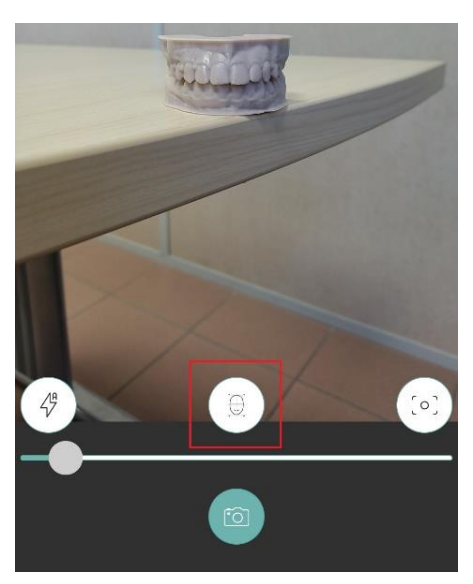

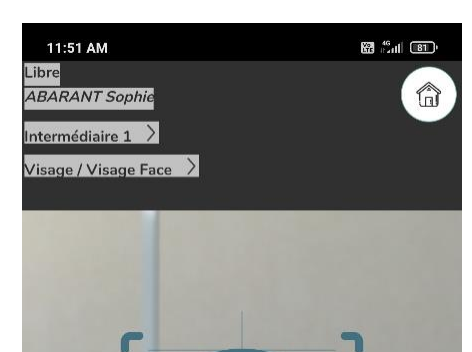

**I** 

 $\odot$ 

 $\blacktriangleleft$ 

Plusieurs types de masques sont disponibles de l'exo face à l'intra bas.

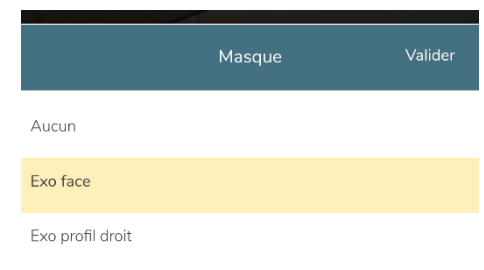

Apres avoir choisi le type de masque, choisir le type de focus sur l'icône  $\begin{bmatrix} 0 \end{bmatrix}$  et vérifier que la qualité est la plus net possible.

Cliquer sur l'icône de l'appareil photo en bas de page pour terminer.

- 9 -

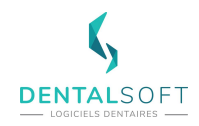

# **METTRE A JOUR DENTALPHOTOS**

Il ne faut pas hésiter à vérifier de temps en temps si l'application peut être mise à jour sur les stores respectifs de vos smartphones.

App Store sur iOs  $\left(\frac{X}{X}\right)$  ou Google Play store sur Android <sub>Google Play</sub>